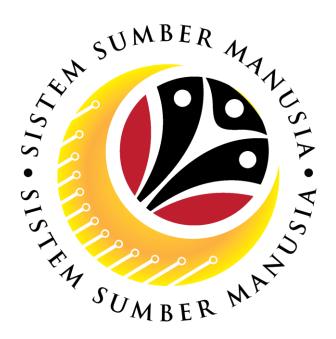

# SISTEM SUMBER MANUSIA

# User Guide Service Extension (Contract) for Back End User (SAP GUI)

**Role: JPA Endorser** 

**VERSION: 1.0** 

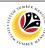

# **INTRODUCTION**

This user guide acts as a reference for Back-End User (SAP GUI) on how they can use the features for **Service Extension (Contract) module**. In this user guide, it will show the users on how to:

- 1. View Notification via Front-End (FIORI)
- 2. Endorse Service Extension Application
- 3. Edit and Endorse Service Extension Application
- 4. Rework or Reject Service Extension Application
- 5. Generate Application Type Report

Should you have any questions or require additional assistance with the user guide materials, please contact the SSM Help Desk.

#### **GLOSSARY**

The following acronyms will be used frequently:

| Term    | Meaning                               |
|---------|---------------------------------------|
| SSM     | Sistem Sumber Manusia                 |
| SAP GUI | SAP Graphical User Interface/Back End |
| FIORI   | Front End/Web Portal (www.ssm.gov.bn) |
| ESS     | Employee Self Service                 |
| MSS     | Manager Self Service                  |

#### **FURTHER ASSISTANCE**

Should you have any questions or require additional assistance with the user guide materials, please contact **SSM Help Desk** at **+673 238 2227** or e-mail at **ssm.helpdesk@dynamiktechnologies.com.bn**.

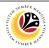

# **Table of Content**

| Topics                                               | Page      |
|------------------------------------------------------|-----------|
| Introduction                                         | 2         |
| Glossary                                             | 2         |
| Further Assistance                                   | 2         |
| Process Overview                                     | <u>4</u>  |
| NOTIFICATION                                         |           |
| View Notification via Front-End (FIORI)              | <u>5</u>  |
| MAINTAIN APPLICATION – Service Extension Application |           |
| Endorse Service Extension Application                | 7         |
| Edit and Endorse Service Extension Application       | <u>14</u> |
| Reject / Rework Service Extension Application        | <u>20</u> |
| REPORT                                               |           |
| Generate Application Type Report                     | <u>23</u> |

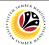

#### **Process Overview**

# **View Notification via Front-End (FIORI)**

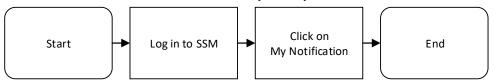

#### **Endorse Service Extension (Contract) Application**

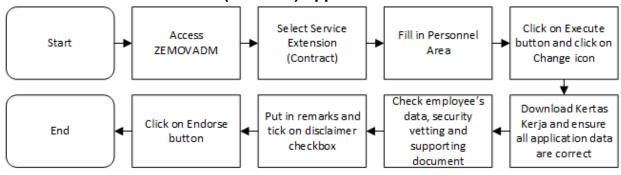

# **Edit and Endorse Service Extension (Contract) Application**

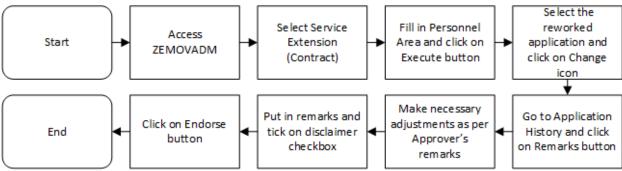

# Rework or Reject Service Extension (Contract) Application

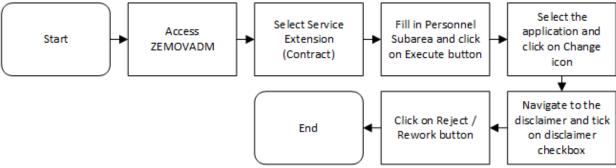

# **Generate Application Type Report**

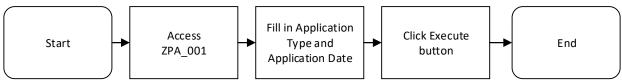

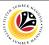

| VIEW NOTIFICATION VIA FRONT END | Front-End User |
|---------------------------------|----------------|
|                                 | JPA Endorser   |

Log into SSM (Front-End) and proceed with the following steps.

1. Navigate to My Notification tab and click on it.

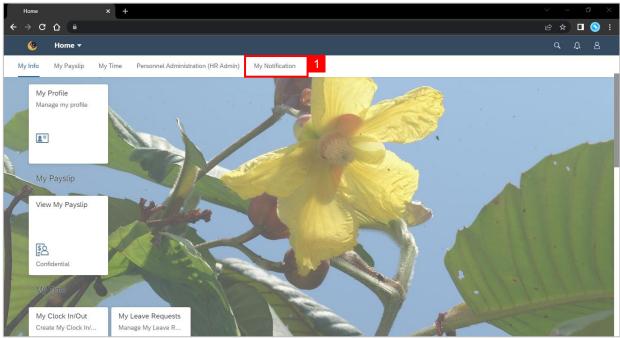

2. Click on My Notification tile.

**Note:** The number shown on the tile indicates the total number of unread notification(s).

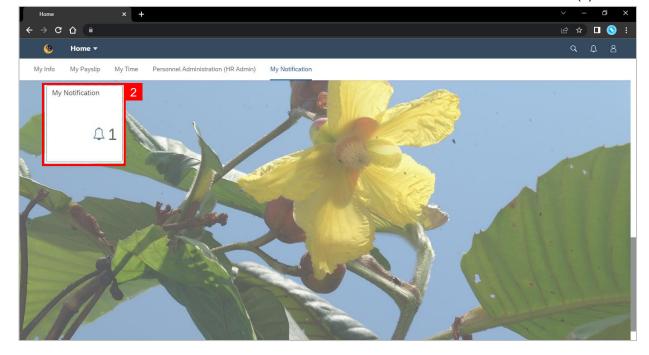

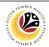

Outcome: My Notification page will be displayed.

- 3. Under Category column, it will be shown as: (i) *Pengambilan Semula Slps Bersara* (Kontrak) or (ii) *Penyambungan Perkhidmatan* (Kontrak).
- 4. Under **Notification** column, the total number of application(s) will be summarised.

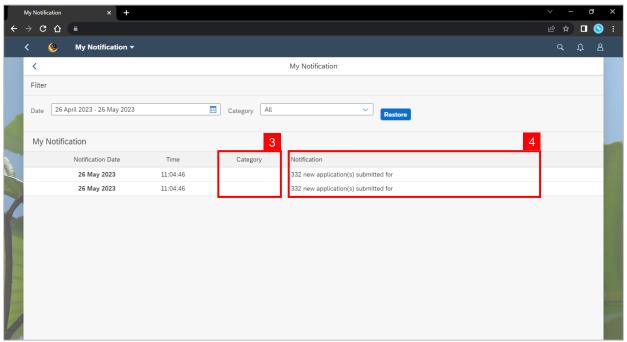

- 5. Users may change the **Date** to view the notifications at a specific period.
- 6. Users may also change the **Category** to view/filter specific category notifications.

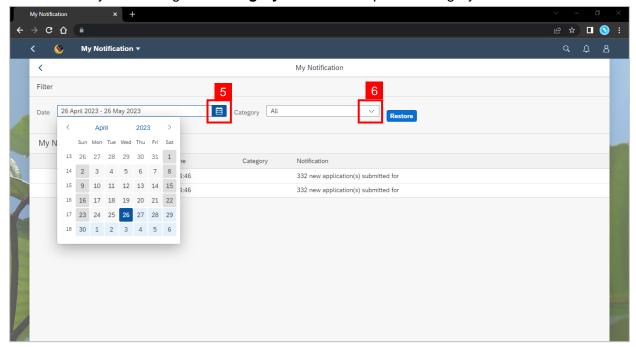

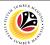

| ENDORSE SERVICE<br>EXTENSION APPLICATION | Back-End User |
|------------------------------------------|---------------|
|                                          | JPA Endorser  |

Log into SAP GUI (Back-End) and proceed with the following steps.

1. Enter transaction code (t-code) **ZEMOVADM** in the search bar.

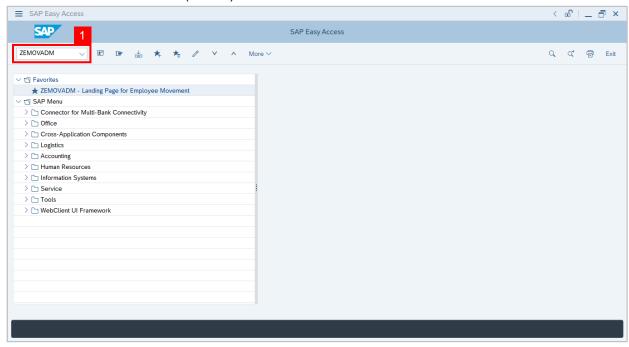

Note: Employee Movement page will be displayed.

2. Click on **Penyambungan Perkhidmatan (Kontrak)** button.

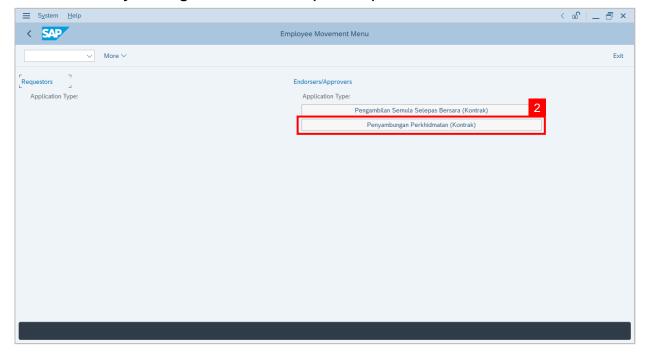

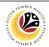

3. Fill in Personnel Area.

Note: Personnel Subarea, Employee Group, Employee Subgroup are optional to fill in.

- 4. User may filter specific **Application Status / ID** when required.
- 5. Click on **Execute** button.

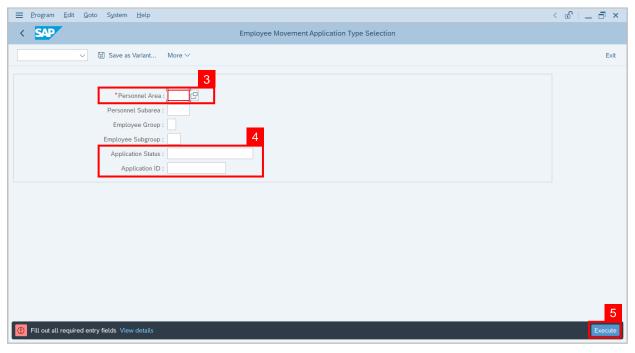

**Note:** Application List – Endorser page will be displayed.

- 6. Select the correct **Application ID / Personnel Number** by clicking on the **radio button**.
- Click on change icon to endorse the application.

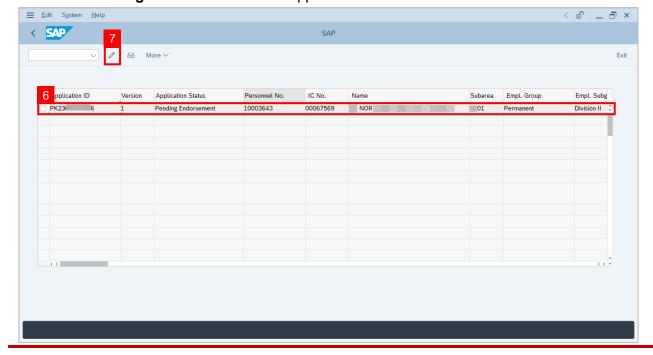

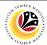

Note: Service Extension (Contract) Application page will be displayed.

- 8. User can download Kertas Kerja and Service Record.
- 9. User can check the employee details from each tab.

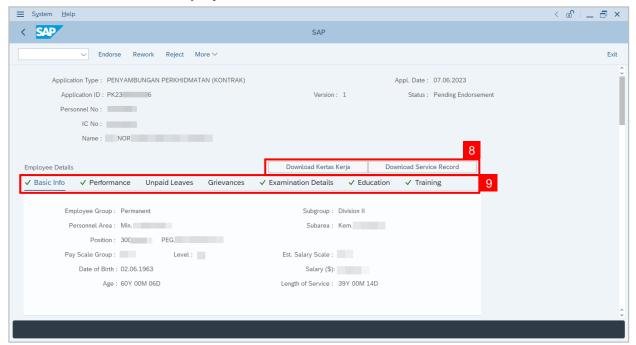

- 10. Navigate to Application Detail and ensure that all information is correct.
- 11. Navigate to Security Vetting tab and click on it.

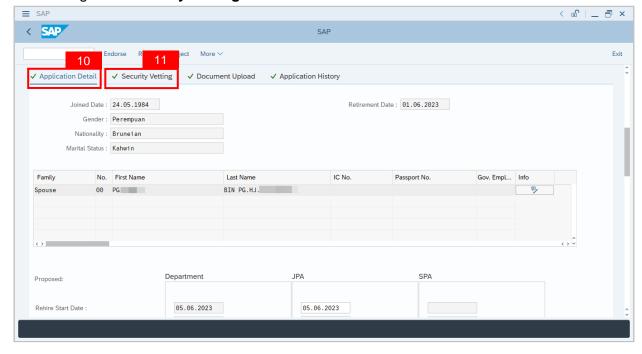

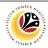

Note: Security Vetting tab will be displayed.

- (i) All eight (8) Security Vetting agencies name will be displayed.
- (ii) Only the latest application result will be shown along with the Application ID, Memorandum Date and Valid To date.
- (iii) JPA Security Vetting Requestor role may request Security Vetting application to any of the eight agencies when required via ZVETREQUEST.
- (iv) JPA Security Vetting role may view the result with attachment (if any) via ZVETDISPLAY.
- (v) **JPA** may request the Security Vetting role and refer to Security Vetting User Guide for more information.
- 12. To upload any attachment, navigate to JPA/SPA Document Upload tab.

Note: JPA/SPA Document Upload tab will not be accessible to Department HR Admin.

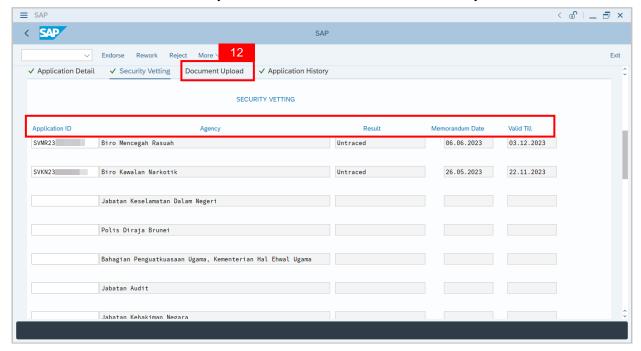

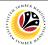

Navigate to **Application Detail**, under **JPA column** and proceed with the next step.

13. User may change the **proposed details** by **Department**, if necessary.

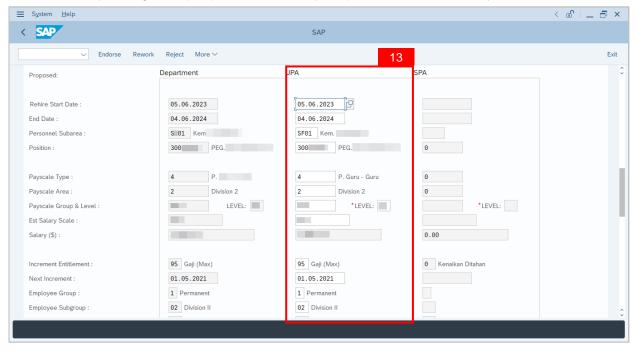

- 14. Navigate to Any Details On Laporan Penyampaian Pengajaran / Laporan Pencerapan Pembelajaran / Mata CME / Laporan Klinikal field to check for any remarks.
- 15. Navigate to **If the mentioned government officer cannot be replaced with Local Officer or New Intake. Please specify reasons** field to check for any remarks.

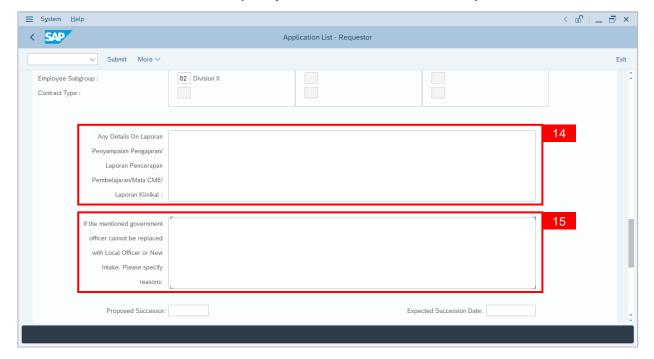

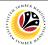

- 16. Verify to ensure the **Proposed Successor** user ID fits the criteria required for this position.
- 17. Review the **Expected Succession Date** and user may change it, if needed.
- 18. Fill in **Remarks**, if any. It will appear at **Application History** for **Approver** and **Department HR Administrator** to view.
- 19. Click on the checkbox to agree with the disclaimer.
- 20. Click on Endorse button to endorse the application for Service Extension (Contract).

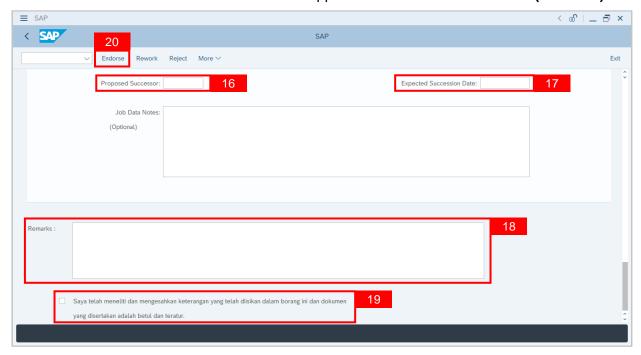

**Note:** Application List – Requestor will be displayed.

- 21. The **Application ID** will remain the same.
- 22. The **Version** number will be 1 (Version 1).
- 23. The Application Status will show as Pending Approval.

Outcome: Service Extension (Contract) Application has been successfully endorsed and subject for approval.

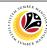

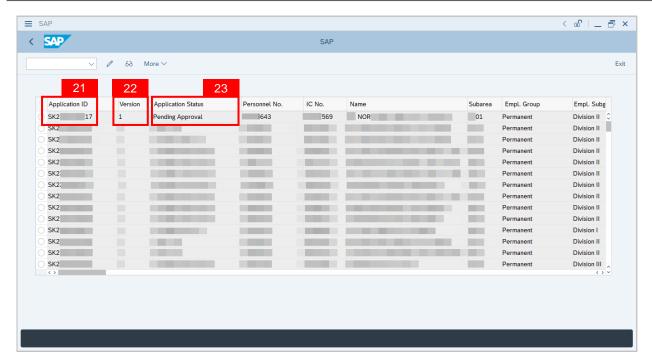

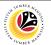

| EDIT AND ENDORSE<br>SERVICE EXTENSION<br>APPLICATION | Back-End User |
|------------------------------------------------------|---------------|
|                                                      | JPA Endorser  |

Log into SAP GUI (Back-End) and proceed with the following steps.

1. Enter transaction code (t-code) **ZEMOVADM** in the search bar.

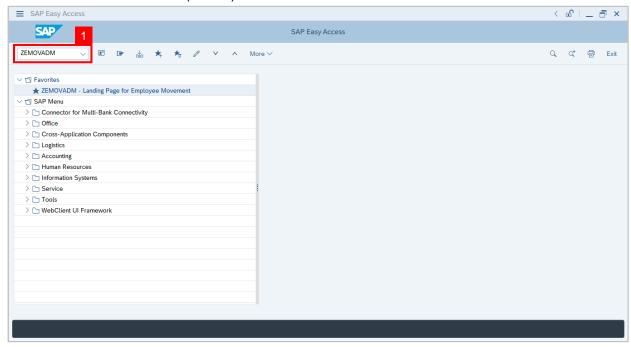

Note: Employee Movement page will be displayed.

2. Click on Penyambungan Perkhidmatan (Kontrak) button.

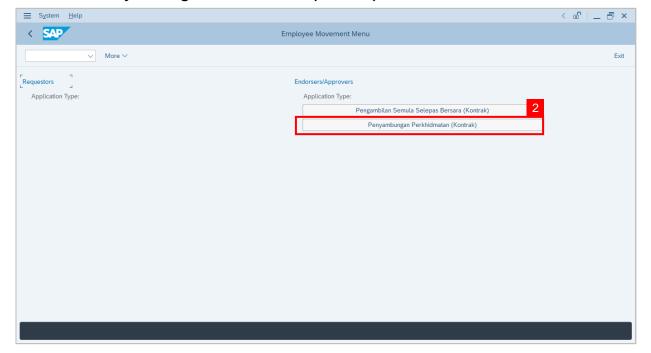

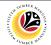

- 3. Fill in Personnel Area.
- 4. User may filter specific Application Status / ID when required.
- 5. Click on **Execute** button.

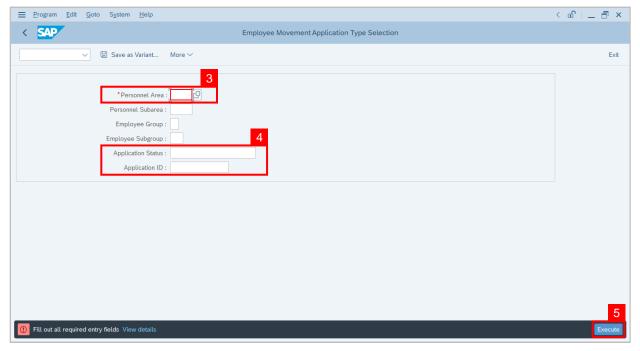

Note: Application List – Requestor page will be displayed.

- 6. Click on the radio button to select application (Application Status: Reworked to JPA).
- 7. Click on **change** icon to rework on / edit the application.

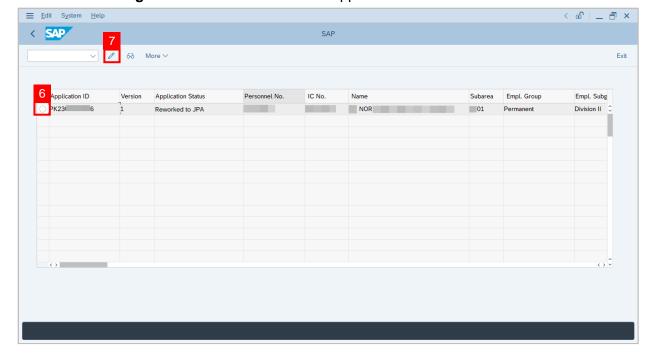

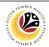

- 8. User can download the **Kertas Kerja** and **Service Record**.
- 9. User must check the details from each tab, ensure that the data is updated and correct.

Note: If any of the data is incorrect, it can be updated by Department HR Admin via PA30.

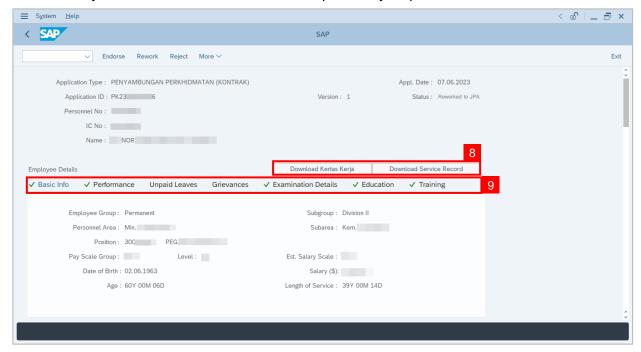

- 10. Navigate to **Application Detail** and ensure that all information is correct.
- 11. Navigate to **Application History** tab and click on it.

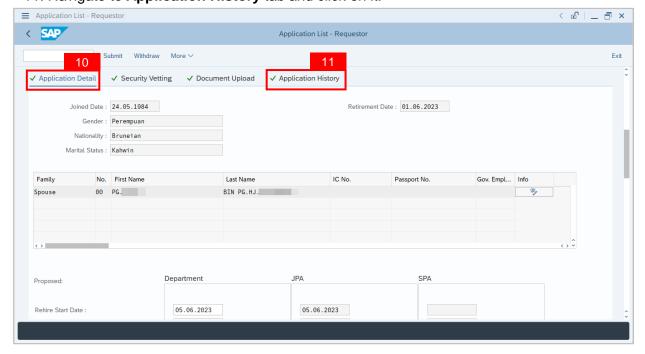

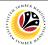

Note: Application History tab will be displayed.

12. Click on **remarks** button to view the remarks from SPA Approver what needs to be reworked on.

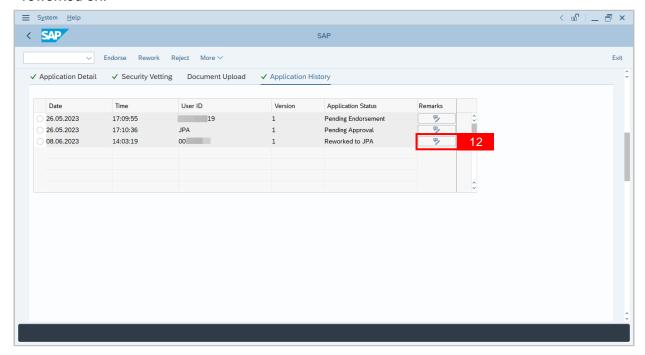

Note: Remarks pop-up window will be displayed.

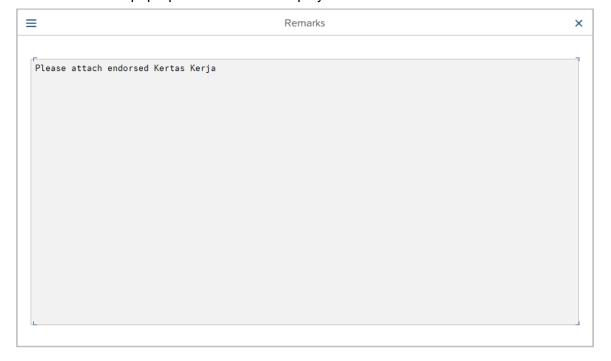

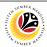

Navigate to **Application Detail**, under **Department column** and proceed with the adjustments required.

**Note:** JPA Endorser can only adjust the details under JPA column except for the greyed-out fields.

Once all the adjustments have been made, proceed with the next step:

- 13. Click on the checkbox to agree with the disclaimer.
- 14. Click on **Endorse** button to submit the application.

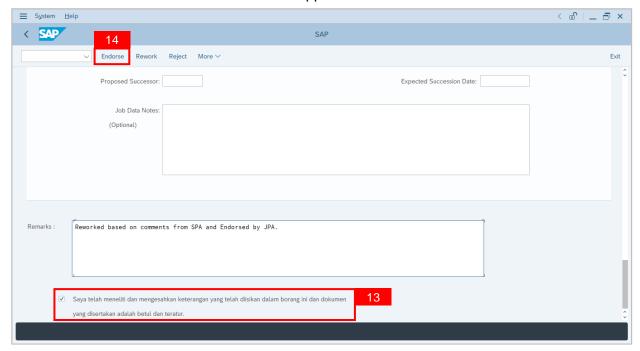

Note: Application List – Requestor will be displayed.

- 15. The **Application ID** will remain the same.
- 16. The **Version** number will be 2 (Version 2).
- 17. The **Application Status** will show as **Pending Endorsement**.

Outcome: Service Extension (Contract) Application has been successfully reworked and submitted for endorsement.

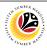

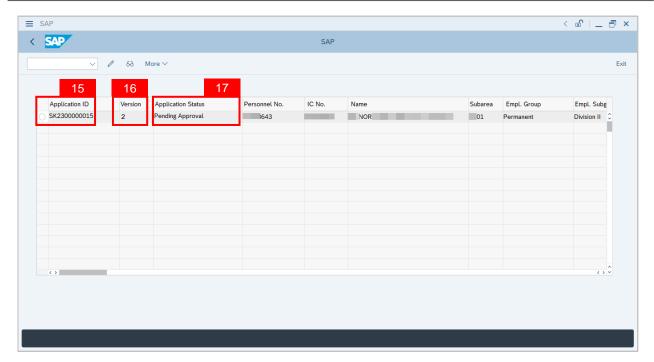

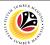

| REWORK / REJECT<br>SERVICE EXTENSION<br>APPLICATION | Back-End User |
|-----------------------------------------------------|---------------|
|                                                     | JPA Endorser  |

Log into SAP GUI (Back-End) and proceed with the following steps.

1. Enter transaction code (t-code) **ZEMOVADM** in the search bar.

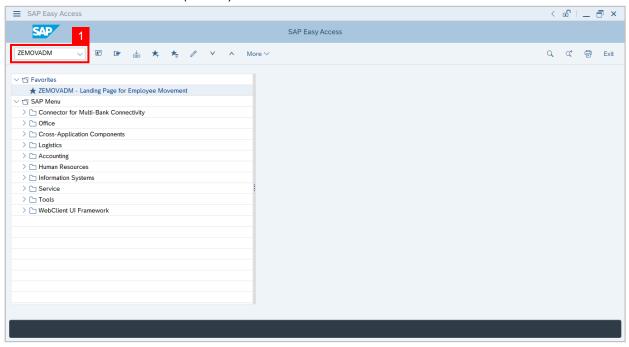

Note: Employee Movement page will be displayed.

2. Click on Penyambungan Perkhidmatan (Kontrak) button.

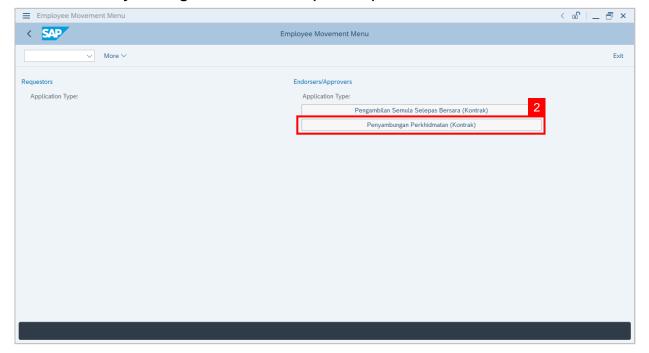

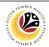

- 3. Fill in Personnel Area.
- 4. User may filter specific **Application Status / ID** when required.
- 5. Click on **Execute** button.

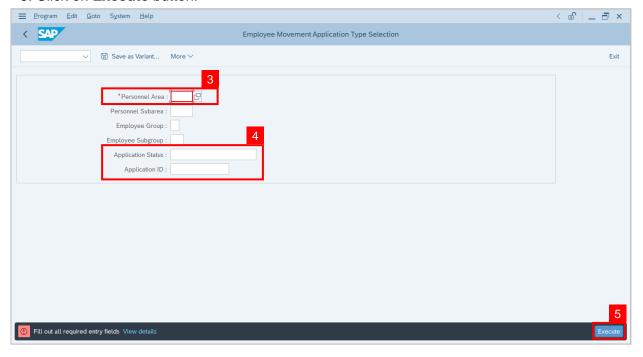

Note: Application List – Requestor page will be displayed.

- 6. Click on the radio button to select application to be reworked / rejected.
- 7. Click on **change** icon to rework / reject the application.

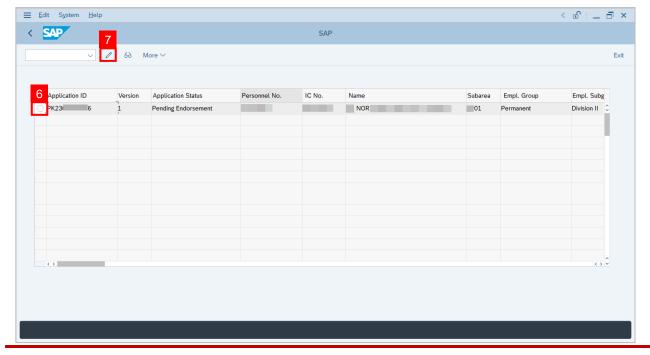

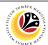

- 8. Navigate to the bottom of the page and click on the disclaimer checkbox.
- 9. Fill in Remarks inside the box.
- 10. Click on Rework / Reject button.

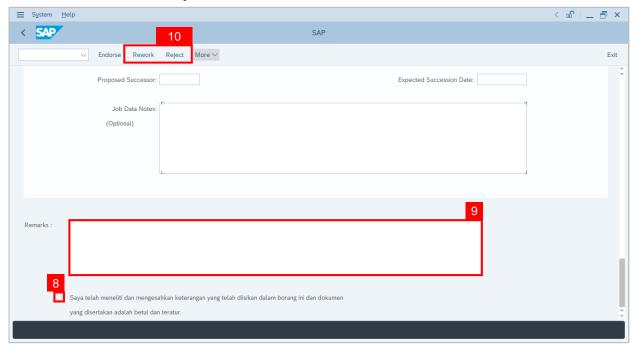

**Note:** Application List – Requestor page will be displayed.

Outcome: The application has been Rejected / Reworked.

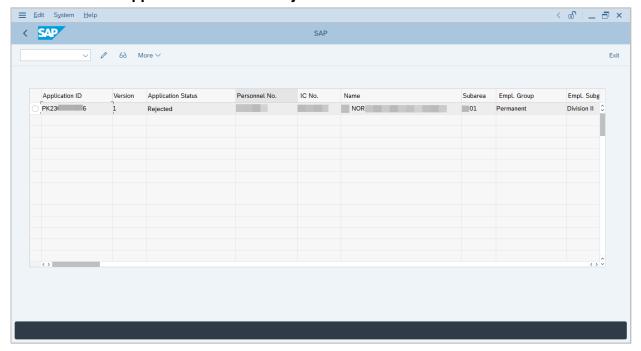

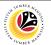

| GENERATE APPLICATION TYPE REPORT | Back-End User |
|----------------------------------|---------------|
|                                  | JPA Endorser  |

Log into SAP GUI (Back-End) and proceed with the following steps.

1. Enter transaction code (t-code) **ZPA\_001** in the search bar.

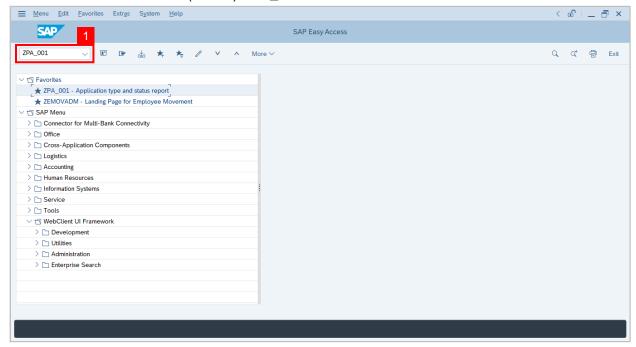

Note: Employee Movement page will be displayed.

2. Select the Application Type.

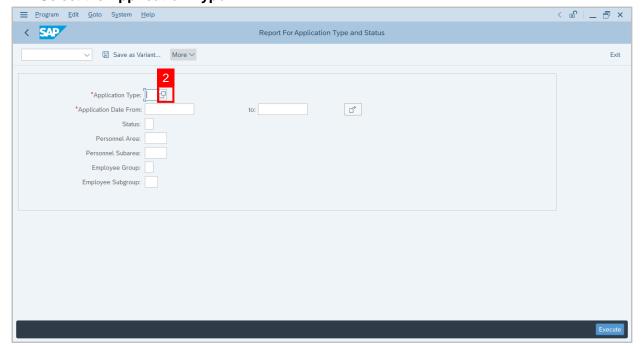

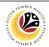

Note: Application Code (1) pop-up window will be displayed.

3. Select any of the required application type and click on the copy / green tick icon.

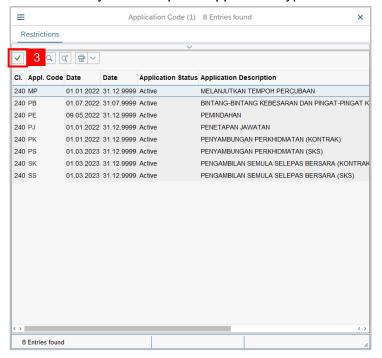

4. Fill in Application Date From: and to:

Note: The Application Date has a restriction of 1 year period.

5. Click on **Execute** button.

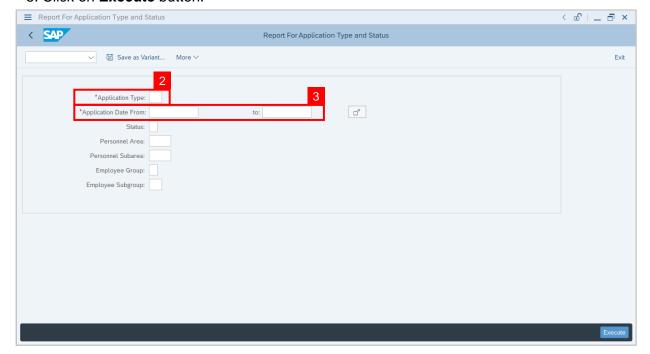

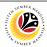

Outcome: Report For Application Type and Status is generated.

#### Note:

- (i) To download the report, right click anywhere on the report and click **Spreadsheet...**
- (ii) To set a filter on the report, user may click on the Filter icon.
- (iii) To sort the order of the report, user may click on either Sort in ascending order or Sort in descending order icon.

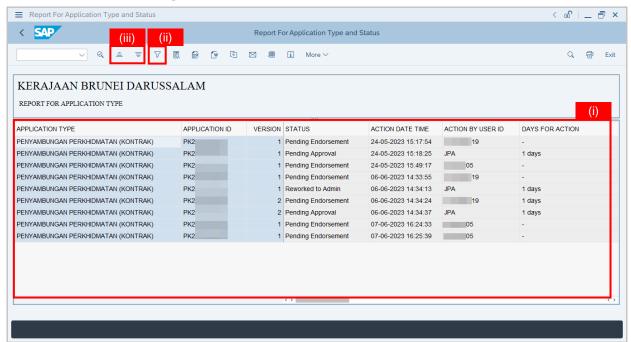